## **Настройка сети Windows 7**

Настройка сети Windows 7 выполняется через **Панель управления** операционной системы. (можно войти через меню «Пуск»(«Start") Для настройки параметров сети заходим в **панель управления** и выбираем в разделе "Сеть и Интернет" пункт "**Просмотр состояния сети и задач**".

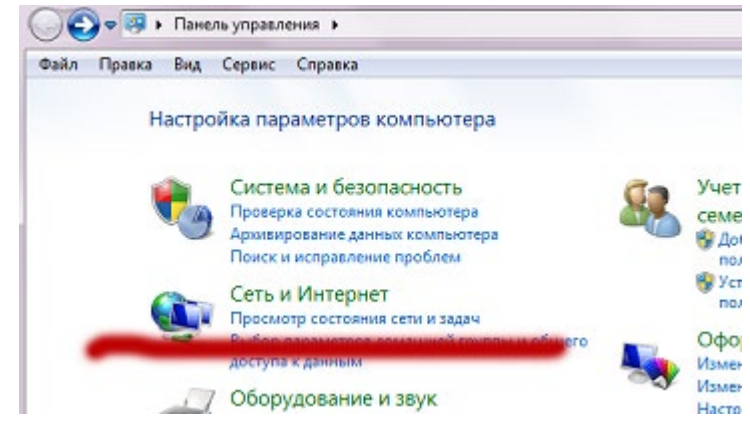

Выполнив эти действия попадем в "**Центр правления сетями и общим доступом**". Здесь будут отображены сведения о уже существующих сетевых подключениях, а также предоставлена возможность создания нового подключения к сети.

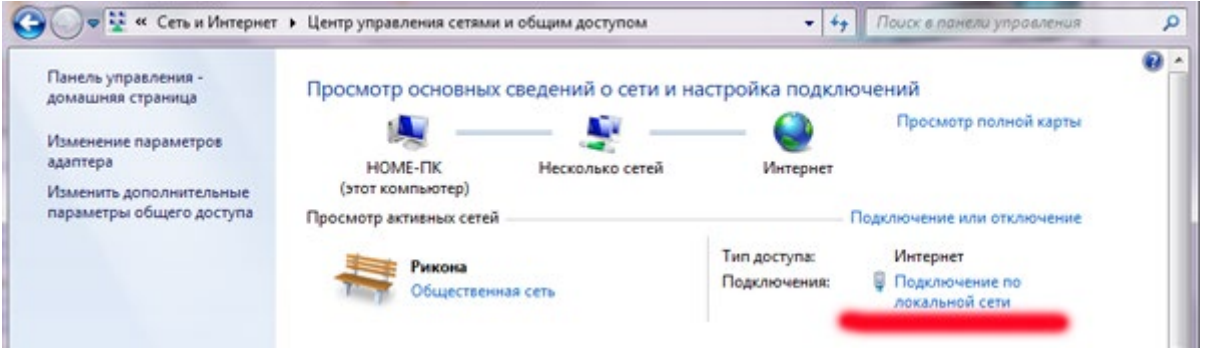

Справа от названия сети в окне **Центра управления сетями и общим доступом** указывается тип подключения. Щелкнув по его названию попадем в настройки данного сетевого

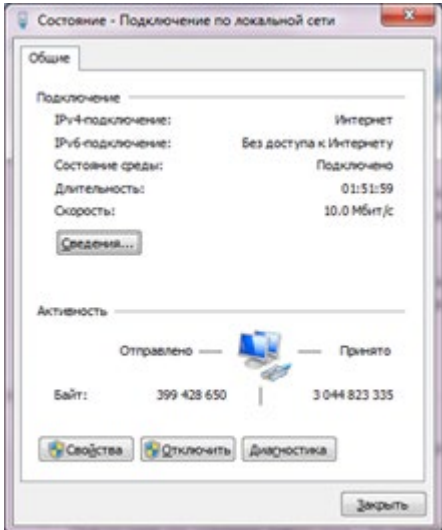

подключения.

Это окно настроек очень похоже на настройку сети в Windows XP. Кнопка "**Сведения**" предоставляет детальную информацию о сетевом подключении. Чтобы выполнить настройку сетевого подключения в Windows 7 нажмите кнопку "**Свойства**" и в открывшемся окне выберите "**Протокол Интернета версии 4**".

(прежде, желательно снять галочку с протокола интернета версии 6)

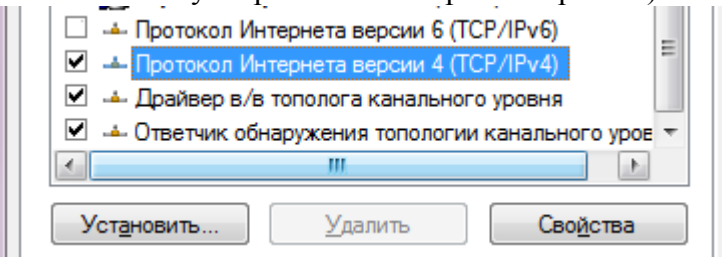

Снова жмем "**Свойства**" и в открывшемся диалоговом окне выполняем настройку  **IP-адреса**, **Маски подсети**, **Шлюза**, **DNS**-**серверов**.

## **Вариант 2**

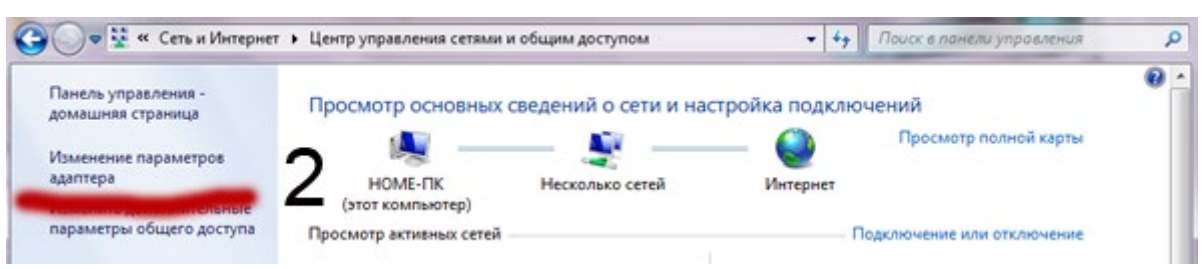

Нажав слева «**Изменение параметров адаптера**» отобразятся все устройства подключения (сетевые карты),  $4 11222$ 

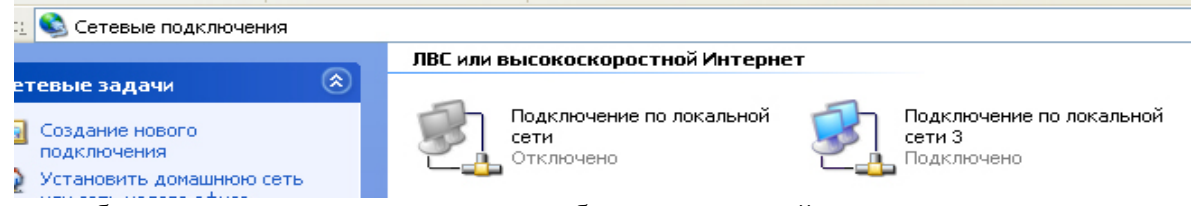

следует убедиться, что используемое, для работы в локальной сети подключение включено и активно. Наводя указатель мыши на значек, появляется окно подсказки, где будет указан тип сетевой карты.

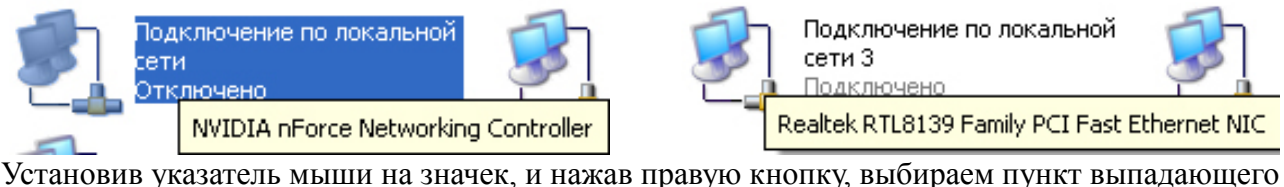

меню «**Состояние**» если сетевая карта отключена, выбираем пункт меню «**Включить**» и следуем вышеприведенным указаниям данного описания для ввода настроек.

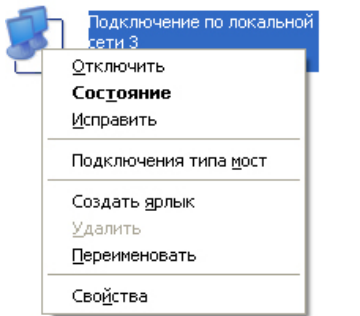

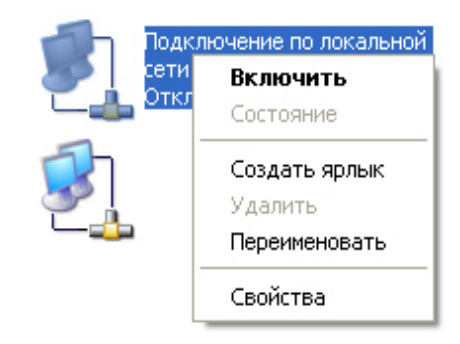